# **מדריך למשתמש - Manager Display Dell**

### **סקירה**

Manager Display Dell הוא אפליקציה של Windows Microsoft, המשמשת לניהול צג או קבוצה של צגים. אפליקציה זו מאפשרת לכוונן באופן ידני את התמונה המוצגת, להחיל הגדרות אוטומטיות, להגדיר את מצב החיסכון באנרגיה, לסדר את החלונות שעל שולחן העבודה, לסובב את התמונה ותכונות נוספות בצגים נבחרים של Dell. לאחר ההתקנה, האפליקציה Manager Display Dell מופעלת ביחד עם מערכת ההפעלה והסמל שלה מציגה במגש ההודעות. למידע זמין לגבי הצגים המחוברים למערכת, יש לרחף עם סמן העכבר מעל לסמל האפליקציה שבמגש ההודעות.

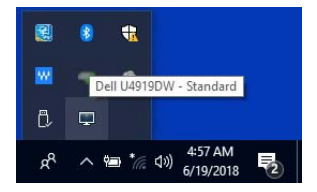

**הערה: האפליקציה Manager Display Dell צריכה להשתמש בערוץ DDC/CI כדי לתקשר עם הצג. נא לוודא שערוץ DDC/CI מאופשר בתפריט כפי שמוצג להלן.**

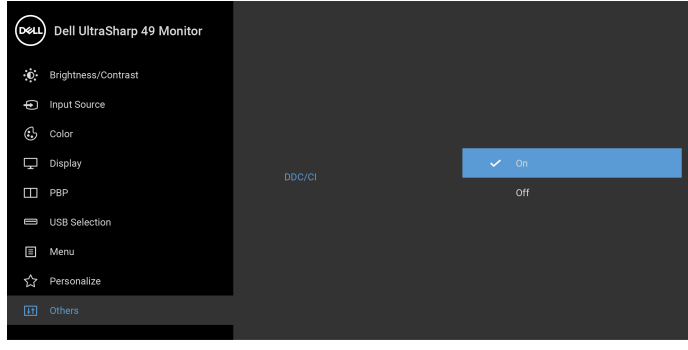

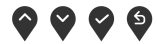

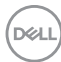

### **שימוש בתיבת הדו-שיח הגדרות מהירות**

לחיצה על סמל האפליקציה Manager Display Dell שבאזור ההודעות תפתח את תיבת הדו-שיח **הגדרות מהירות**. כשמחובר למחשב יותר מצג נתמך אחד של Dell, ניתן לבחור צג יעד ספציפי באמצעות התפריט. תיבת הדו-שיח **הגדרות מהירות** תיבת הדו-שיח מאפשרת לך לכוונן בקלות את הבהירות, ניגודיות, רזולוציה, פריסת חלון, וכו'. היא מאפשרת לך גם להחליף אוטומטית בין מצבים מוגדרים מראש, או לבחור ידנית במצב מוגדר מראש.

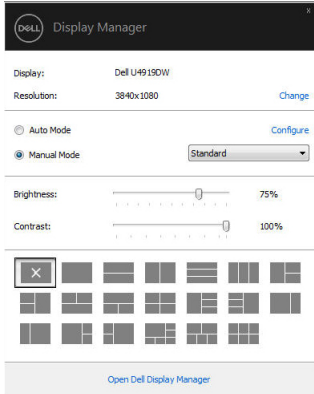

תיבת הדו-שיח של **הגדרות מהירות** מאפשרת גם לספק גישה לממשק המשתמש המתקדם של Manager Display Dell המשמש לכוונן פונקציות בסיסיות, להגדיר למצב אוטומטי ולגשת לתכונות אחרות.

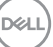

### **הגדרת פונקציות תצוגה בסיסיות**

באפשרותך לבחור באופן ידני במצב מוגדר מראש או באפשרותך לבחור **Mode Auto) מצב אוטומטי)** שיחול על מצב מוגדר מראש בהסתמך על האפליקציה הפעילה. הודעה המופיעה על המסך ומציגה לרגע את ה-**Mode Preset) המצב המוגדר מראש)** הנוכחי, כאשר מבוצע בו שינוי. ניתן לכוונן ישירות את ה-**Brightness) הבהירות)** וה-**Contrast) הניגודיות)** הנבחרות של הצג מהכרטיסייה **Basic) בסיסית)**.

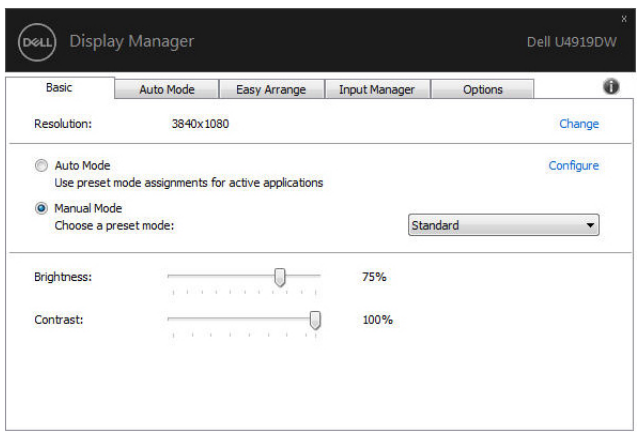

**הערה: כשמחוברים צגים מרובים של Dell, יש לבחור ב"matrix display Enable control) "אפשר בקרת מטריצת תצוגה) כדי להחיל פקדים מוגדרים מראש של בהירות, ניגודיות וצבע על כל הצגים.**

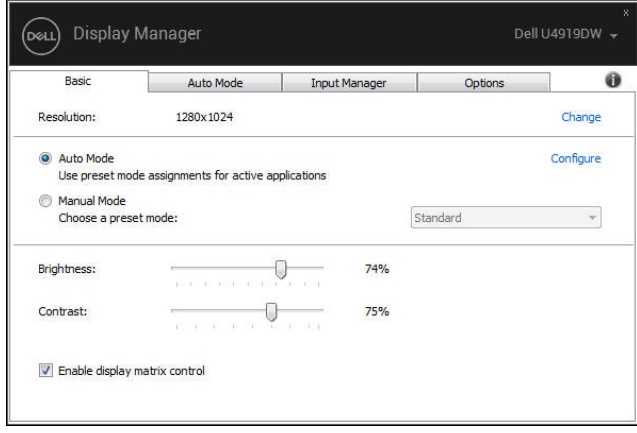

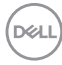

# **הקצאת מצבים מוגדרים מראש לאפליקציות**

הכרטיסייה **Mode Auto) מצב אוטומטי)** מאפשרת לך לקשר **Mode Preset) מצב מוגדר מראש)** עם אפליקציה ספציפית, ולהחיל אותו אוטומטית. כאשר מאופשר **Mode Auto) מצב אוטומטי)**, Manager Display Dell יחליף אוטומטית ל-**Mode Preset) מצב מוגדר מראש)** התואם, כאשר האפליקציה המקושרת מופעלת. יתכן שה **Mode Preset) המצב המוגדר מראש)** שהוקצה לאפליקציה מסוימת יהיה זהה עבור כל אחד מהצגים המחוברים או הוא עשוי להיות שונה מצג לצג.

האפליקציה Manager Display Dell מוגדרת מראש לעבודה עם אפליקציות נפוצות. להוספת אפליקציה חדשה לרשימת ההקצאות, יש לגרור את האפליקציה משולחן העבודה, התפריט התחל של מערכת ההפעלה Windows או מכל מיקום אחר ולשחרר אותה לרשימה הנוכחית.

### **הערה: אין תמיכה בהקצאות Mode Preset) מצב מוגדר מראש) לקובצי אצווה, קובצי Script, מטעינים וקבצים שאינם קובצי הפעלה כגון קובצי ארכיון או קבצים ארוזים.**

באפשרותך גם לקבוע תצורה למצב המוגדר מראש עבור Game) משחק) שתשמש בכל פעם שאפליקציית D3Direct פועלת במצב מסך מלא. כדי למנוע מאפליקציה מלהשתמש במצב הפעלה, יש להקצות לה מצב מוגדר מראש אחר.

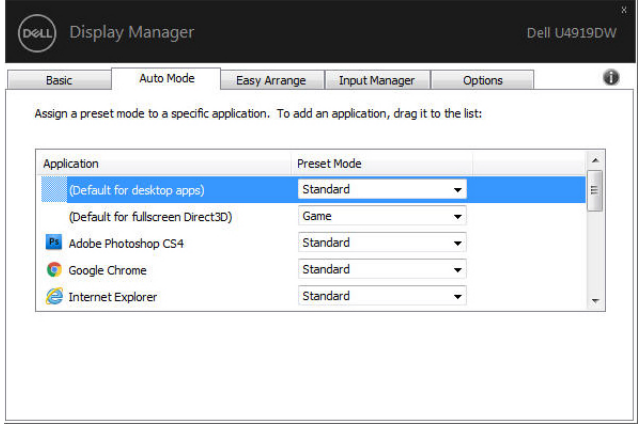

# **ארגון חלונות עם Arrange Easy) סידור בקלות)**

**Arrange Easy) סידור בקלות)** עוזר לך לארגן בקלות את חלונות האפליקציה שלך בשולחן העבודה. יש לבחור תחילה בדפוס תבנית מוגדר מראש שמתאים לעבודתך, ולאחר מכן צריך פשוט לגרור את חלונות האפליקציה לאזורים המוגדרים. יש ללחוץ על "<" או להשתמש בלחצן Up Page/Down Page כדי למצוא פריסות נוספות. ליצירת פריסה מותאמת אישית, יש לסדר את החלונות הפתוחים ולאחר מכן ללחוץ על **Save) שמור)**.

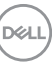

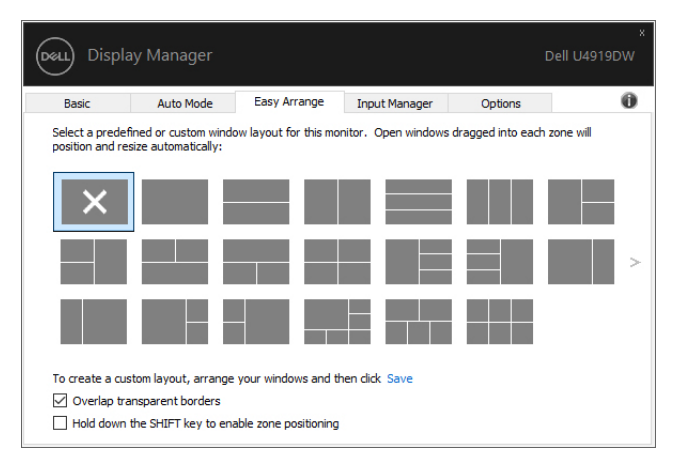

ב10- Windows, אפשר להחיל פריסת חלונות שונה לכל אחד משולחנות העבודה הוירטואליים.

אם תכונת הקיבוע של Windows משמשת אותך לעתים קרובות, אפשר לבחור **"positioning zone enable to key SHIFT the down Hold) "יש ללחוץ לחיצה ממושכת על הלחצן SHIFT כדי לאפשר מיקום אזור)**. זה נותן עדיפות קיבוע של Windows על פני **Arrange Easy) סידור בקלות)**. לאחר מכן, עליך ללחוץ על הלחצן Shift כדי להשתמש במיקום **Arrange Easy) סידור בקלות)**.

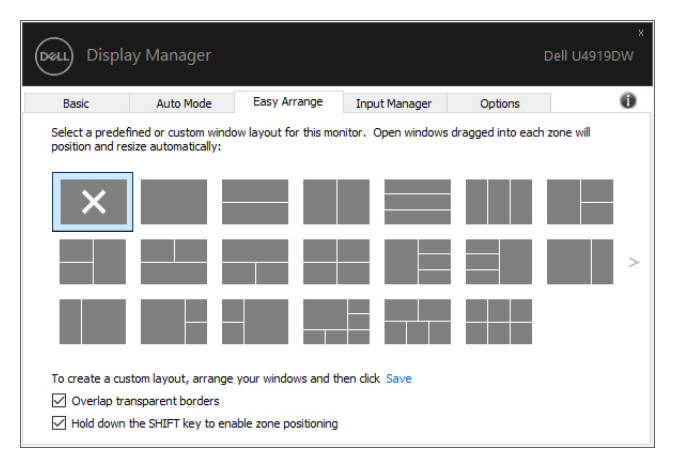

אם אתה משתמש בצגים מרובים במערך או מטריצה, אפשר להחיל את מערך **Arrange Easy) סידור בקלות)** בכל הצגים כשולחן עבודה אחד. יש לבחור **"monitors multiple Span) "פריסת צגים מרובים)** כדי לאפשר תכונה זו. יש ליישר כראוי את הצגים כדי שזה יהיה יעיל.

DELI

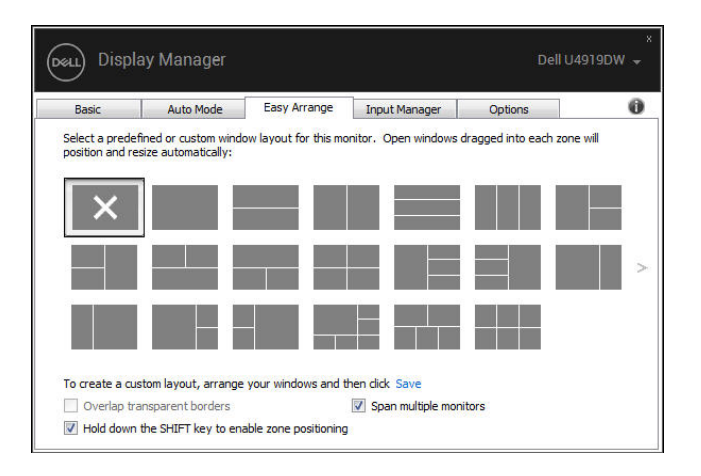

# **ניהול סוגי קלט וידאו מרובים**

הכרטיסיה **Manager Input) מנהל קלט)** מספקת דרכים נוחות לניהול סוגי קלט וידאו מרובים המחוברים לצג ה-Dell. זה מאוד מקל על החלפה בין סוגי קלט כשעובדים עם מחשבים מרובים.

כל יציאות סוגי קלט וידאו הזמינות לצג רשומות. אפשר לתת שם כרצונך לכל סוג קלט. נא לשמור את השינויים לאחר העריכה.

אפשר להגדיר מקש קיצור כדי להחליף במהירות לקלט המועדף שלך ומקש קיצור אחר כדי להחליף בין שני סוגי קלט אם אתה עובד לעתים תכופות אתם.

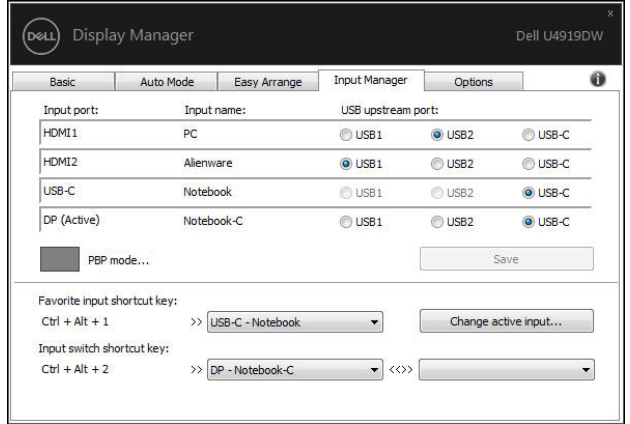

DØL

אפשר להשתמש ברשימה הנפתחת כדי להחליף לכל מקור קלט שהוא.

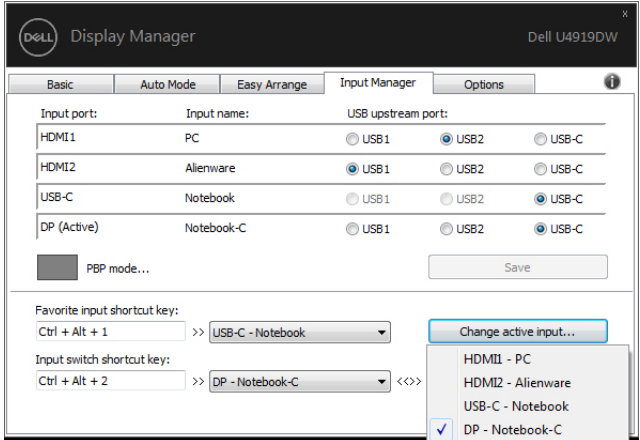

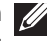

**הערה: DDM מתקשר עם הצג שלך אפילו כשהצג מציג וידאו ממחשב אחר. אפשר להתקין DDM במחשב שמשמש אותך לעתים קרובות, ולשלוט ממנו בהחלפת סוגי קלט. אפשר גם להתקין DDM במחשבים אחרים המחוברים לצג.**

יש ללחצן הבחירה של **mode PBP) מצב תמונה ליד תמונה)** כדי להגדיר את התצורה המבוקשת. המצבים האפשריים הם **Off) כבוי)** ו-**PBP) תמונה ליד תמונה)**.

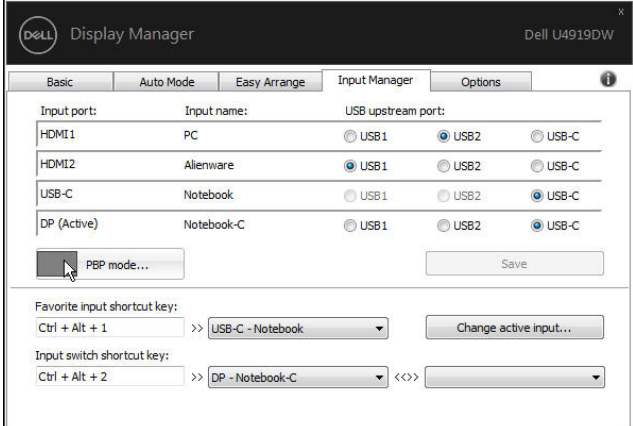

אפשר לבחור בסוגי קלט וידאו לחלון הראשי ולחלון המשנה. נא לשמור את השינוי לאחר שבחרת.

אפשר להגדיר מקש קיצור כדי להחליף במהירות את סוגי קלט וידאו בין החלון הראשי לחלון המשני.

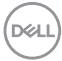

יש ללחוץ על הלחצן **swap Video) החלפת וידאו)** או להשתמש ב-**swap Video key shortcut) מקש קיצור החלפת וידאו)** כדי להחליף את סוגי קלט הוידאו בין החלון הראשי והחלון המשני.

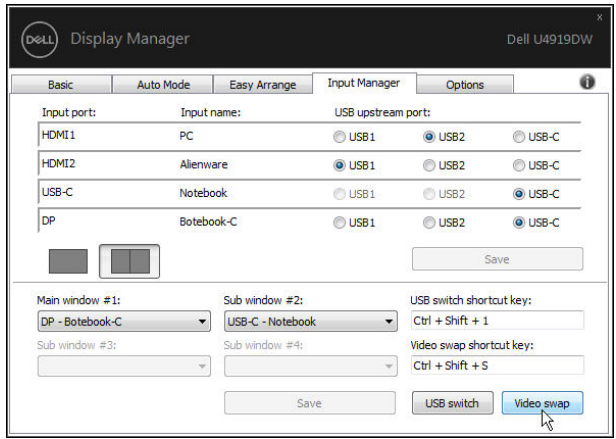

אפשר להקצות את יציאת upstream USB לקלט הוידאו שלך. יציאת upstream USB המוקצית תחובר למחשב כשהוידאו שלו מוצג בצג.

זה שימושי במיוחד כשאתה משתף בין שני מחשבים עכבר או מקלדת המחוברים לצג. אפשר להגדיר מקש קיצור כדי להחליף במהירות את ההתקן בין שני המחשבים.

| Basic                      | <b>Auto Mode</b> | <b>Easy Arrange</b>          | <b>Input Manager</b> | Options                  |                |  |
|----------------------------|------------------|------------------------------|----------------------|--------------------------|----------------|--|
| Input port:                | Input name:      |                              |                      | USB upstream port:       |                |  |
| HDMI1                      | PC               |                              | <b>USB1</b>          | O USB <sub>2</sub>       | <b>O</b> USB-C |  |
| HDMI2                      | Alienware        |                              | $Q$ USB1             | C USB <sub>2</sub>       | <b>O</b> USB-C |  |
| USB-C                      | Notebook         |                              | <b>USB1</b>          | <b>USB2</b>              | O USB-C        |  |
| DP                         | Botebook-C       |                              | C USB1               | C USB <sub>2</sub>       | O USB-C        |  |
| PBP mode                   |                  |                              |                      |                          | Save           |  |
| Main window #1:            |                  | Sub window #2:               |                      | USB switch shortcut key: |                |  |
| DP - Botebook-C<br>$\cdot$ |                  | <b>USB-C - Notebook</b><br>▼ |                      | $CtrI + Shift + 1$       |                |  |
| Sub window #3:<br>÷        |                  | Sub window #4:               |                      | Video swap shortcut key: |                |  |
|                            |                  |                              |                      | $Ctrl + Shift + S$       |                |  |

**הערה: יש לוודא שהקצית יציאת upstream USB לשני המחשבים כאחד.**

**DEL** 

כאשר מופעלת תמונה ליד תמונה, אם מבוצע שיתוף התקן (למשל, עכבר) בין שני המחשבים אפשר ללחוץ על הלחצן **switch USB) מתג USB (**או להשתמש ב-**switch USB key shortcut) מקש קיצור מתג USB (**כדי להחליף במהירות את ההתקן בין שני המחשבים.

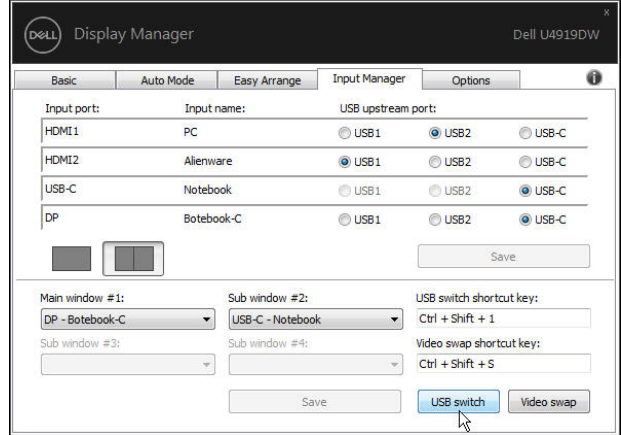

**הערה: יש לוודא שהקצית יציאת upstream USB לשני המחשבים כאחד.**

**הערה: יש לוודא שבוצעה עצירה הולמת של התקן ה-USB לפני שמחליפים אותו למחשב אחר. אם לא בוצעה עצירה הולמת, עלולות להיווצר בעיות, כגון השחתת נתונים בדיסק און קי.**

### **אחזור מיקומי אפליקציות**

DDM יכול לעזור לך לאחזר חלונות אפליקציות למיקומים שלהם כשתחבר מחדש את המחשב שלך לצג/ים. אפשר לגשת במהירות לתכונה זו על לחיצה עם הלחצן הימני של העכבר על הסמל DDM שבמגש ההודעות.

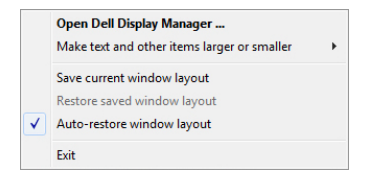

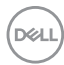

אם תבחר **"layout window restore-Auto) "אחזור אוטומטי של פריסת חלונות)**, DDM יעקוב אחר מיקומי אפליקציות החלונות שלך ויזכור אותם. DDM יציב אוטומטית את חלונות האפליקציות במיקומים המקוריים שלהם כשתחבר מחדש את המחשב שלך לצג/ים.

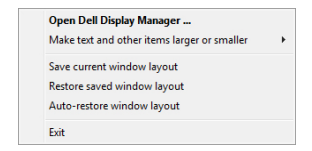

אם ברצונך לחזור לפריסה מועדפת לאחר שהזזת את חלונות האפליקציות, באפשרותך תחילה לבחור באפשרות **"layout window current Save) "שמור פריסת חלונות קיימת)** ולאחר מכן **"layout window saved Restore) "אחזור פריסת חלונות שמורה)**.

אפשר להשתמש בצגים עם דגמים או רזולוציות שונים בשגרה היומית שלך, וניתן להחיל בהם פריסות חלונות שונים. DDM מסוגל להכיר את הצג שחיברת מחדש, ולאחזר בהתאם את מיקומי האפליקציות.

במקרה שיש צורך להחליף צג בקביעת תצורת מטריצת צג, אפשר לשמור את פריסת החלון לפני ביצוע ההחלפה, ולאחזר את הפריסה לאחר שהותקן צג חדש.

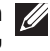

**הערה: יש להמשיך בהפעלת האפליקציות שלך כדי להפיק תועלת מתכונה זו. DDM לא מפעיל אפליקציות.**

# **החלת תכונות לחיסכון באנרגיה**

בדגמים נתמכים של Dell, כרטיסיית **Options) אפשרויות)** זמינה למתן אפשרויות PowerNap לשמירת אנרגיה. באפשרותך לבחור להגדיר את בהירות הצג לרמה המינימלית, או להרדים את הצג כששומר המסך מופעל.

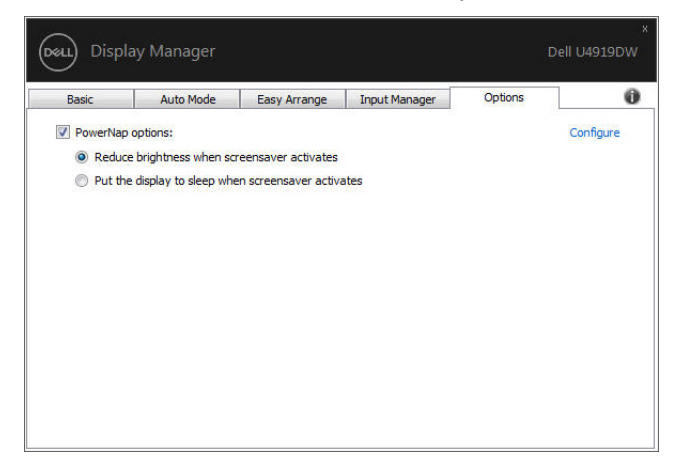

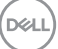

### **פתרון בעיות**

אם DDM לא יכול לפעול עם הצג, DDM יציג את הסמל להלן במגש ההודעות.

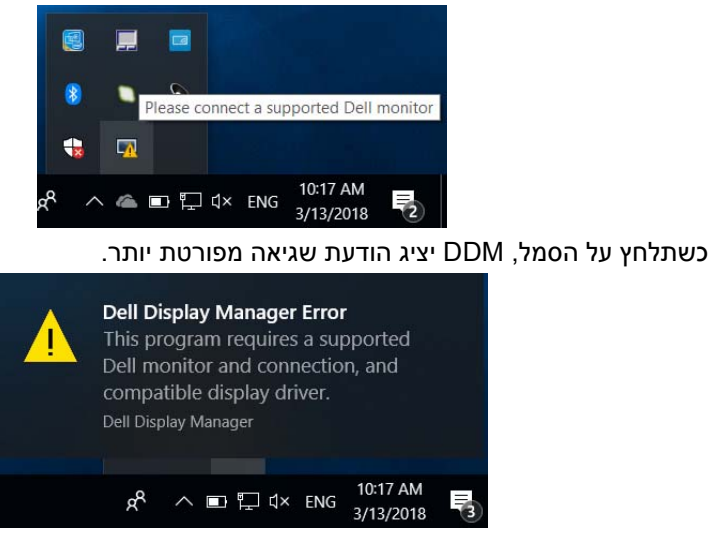

לתשומת לבך, DDM פועל רק עם צגים מהמותג של Dell. אם אתה משתמש בצגים מתוצרת חברות אחרות, DDM לא יתמוך בהם.

אם DDM לא מצליח למצוא ו/או לתקשר עם צג נתמך מתוצרת Dell, נא לנקוט בפעולות הבאות כדי לפתור את הבעיה:

- **.1** יש לוודא שכבל הווידיאו מחובר כראוי לצג ולמחשב שלך, ולוודא במיוחד שהמחברים הוכנסו למקומם באופן הדוק.
	- **.2** יש לבדוק את תצוגת המסך של הצג כדי לוודא ש-CI/DDC מאופשר.
	- **.3** יש לוודא שברשותך מנהל התצוגה הנכון והעדכני מספק הגרפיקה (Intel, AMD, NVIDIA, וכו'). לעתים קרובות מנהל התצוגה הוא הגורם לכשל של DDM.
- **.4** יש להסיר כל תחנות עגינה או כבלים מאריכים או ממירים שהם במהאזור שבין הצג ויציאת הגרפיקה. יתכן שחלק מכבלים מאריכים, רכזות או ממירים זולים לא תומכים כראוי ב-CI/DDC ולכן יגרמו לכשל DDM. יש לעדכן את מנהל ההתקן אם הגירסה האחרונה זמינה.
	- **.5** יש לאתחל את המערכת.

יתכן ש-DDM לא יפעל בצגים הבאים:

- דגמי צגים של Dell שיוצרו לפני ,2013 וסדרת D של צגי Dell. באפשרותך לעיין באתרי האינטרנט של תמיכה במוצרים של Dell לקבלת מידע נוסף
	- צגי גיימינג משתמשים בטכנולוגייה מבוססת NVIDIA של sync-G
		- תצוגות וירטואליות ואלחוטיות אינן תומכות ב-CI/DDC
- בחלק מהדגמים המוקדמים של 1.2 DP, יתכן שיהיה צורך להשבית את 1.2 DP/MST באמצעות תצוגת המסך של הצג.

אם המחשב מחובר לאינטרנט, תופיע לך ההודעה כשזמינה גירסה חדשה יותר של DDM. מומלץ להוריד ולהתקין את האפליקציה העדכנית ביותר של DDM.

באפשרותך גם לבדוק אם יש גירסה חדשה על ידי לחיצה עם הלחצן הימני על הסמל של DDM תוך כדי לחיצה והחזקה של המקש 'shift'.

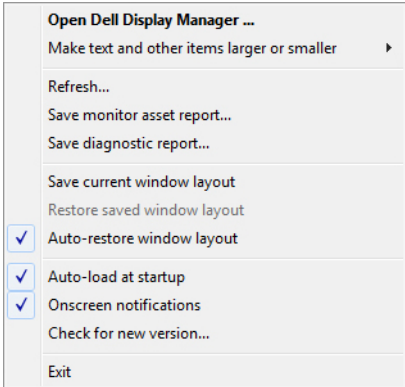

DØL